## Manage Family Members

Teachers can manage the family members associated with their children and invite them to create an acccount in the Family area. Resources shared with a child's family will be shared with all family members associated with that child.

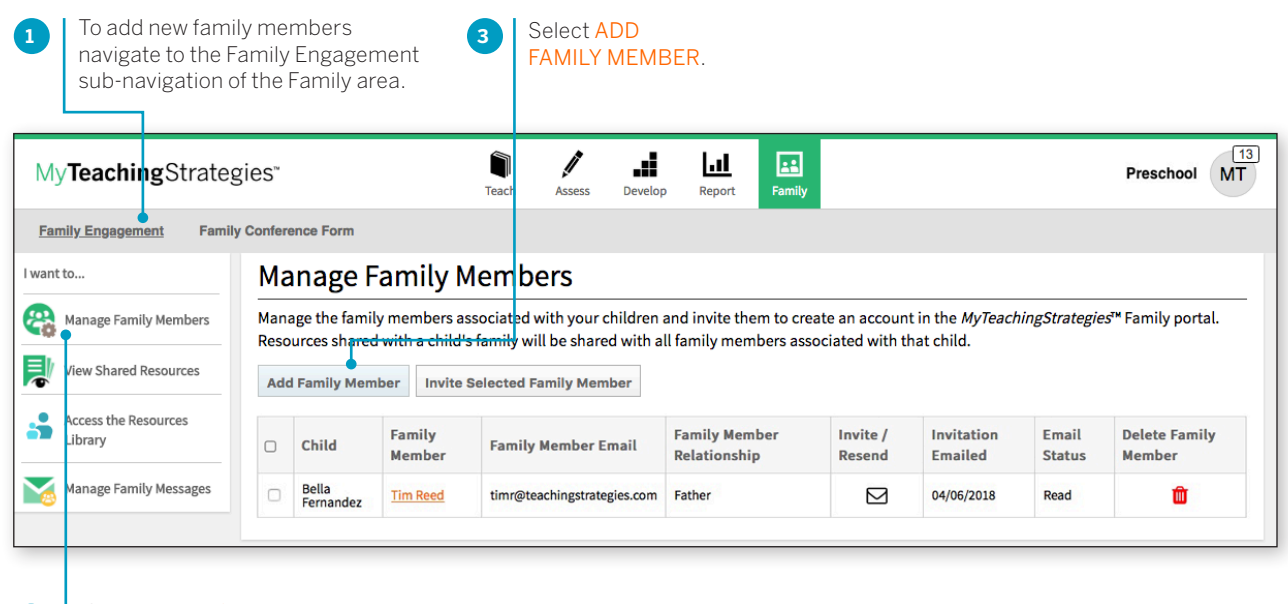

Select MANAGE FAMILY MEMBERS in the left navigation.

**2**

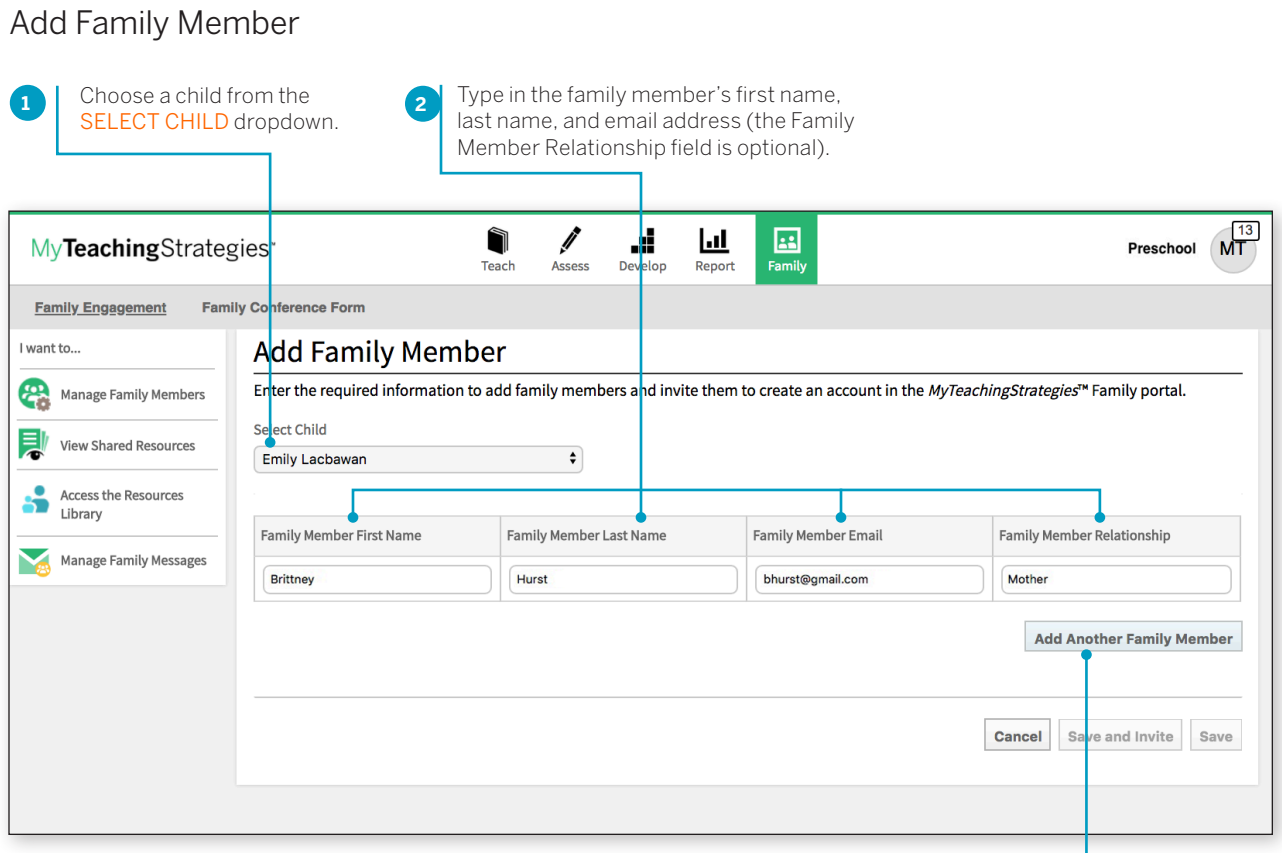

If you want to add another family member for the child at the same time, select ADD ANOTHER FAMILY MEMBER. Select CANCEL to go back to the previous screen. Select SAVE AND INVITE to add the family members to the system and to send an email invitation. Select SAVE to add the family members to the system without an email alert. Selecting SAVE AND INVITE on the ADD FAMILY MEMBER page will bring up the email invitation message page.

Copyright © 2018 by Teaching Strategies, LLC. All rights reserved. Teaching Strategies, The Creative<br>Curriculum, LearningGames, GOLD, Tadpoles, Mighty Minutes, Mega Minutos, the open book/open door<br>logo, and MyTeachingStra

**3**

## Invitation to Family Members

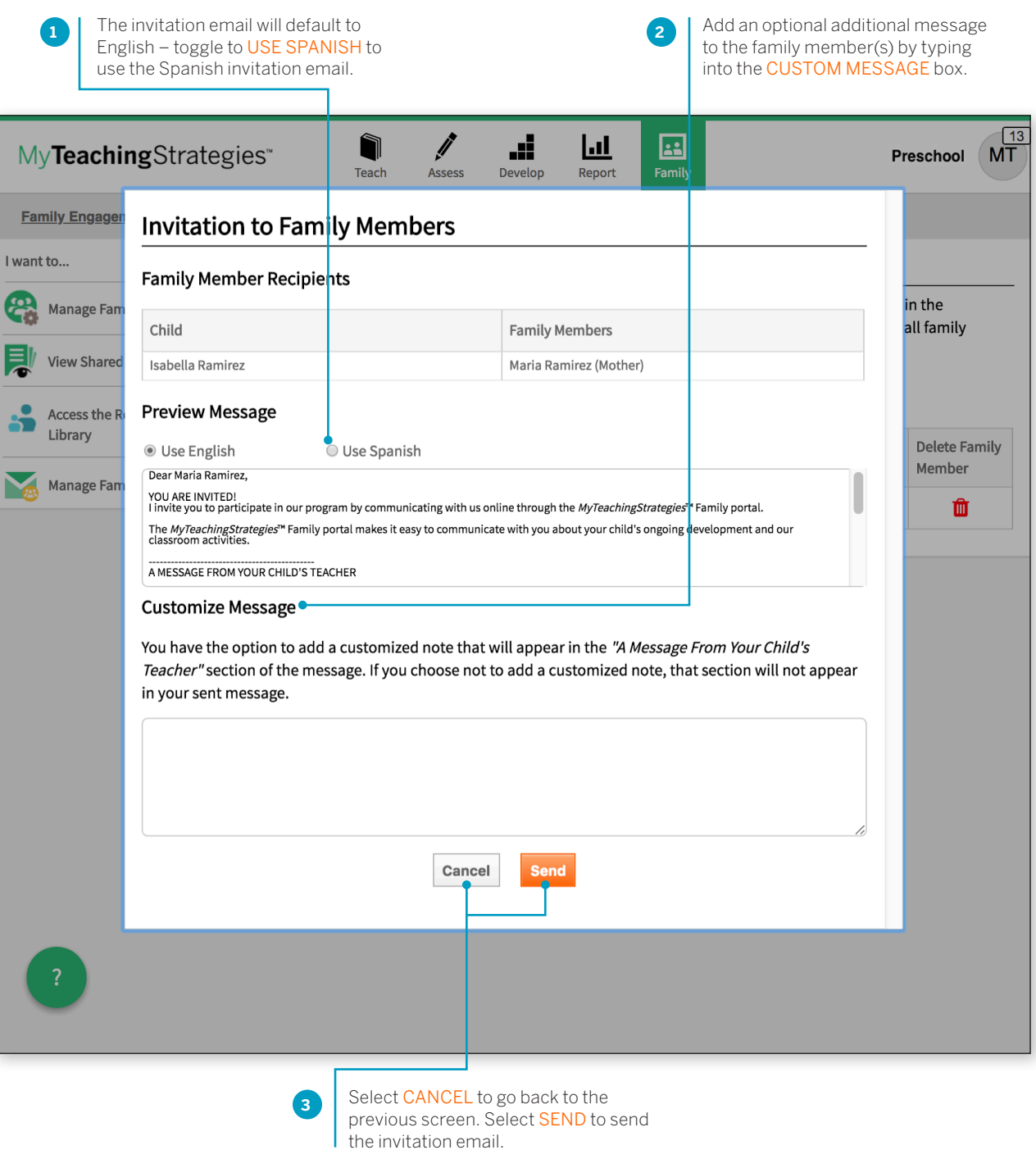

## Manage existing family members

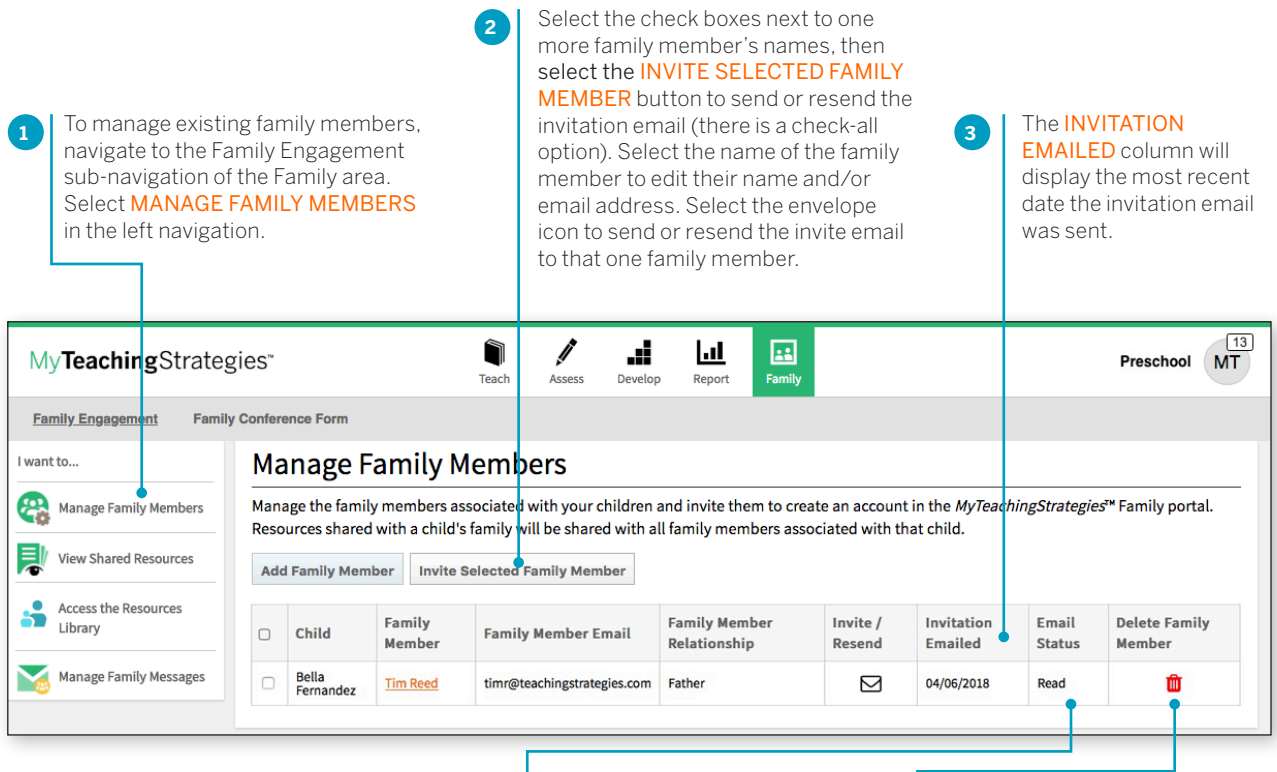

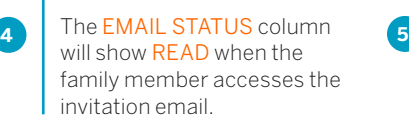

Select the trash can icon under DELETE FAMILY MEMBER to remove that family member's access to the child.